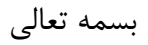

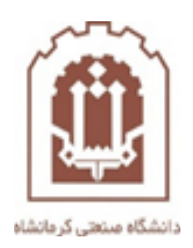

## **راهنمای شرکت دانشجویان در کالس آنالین در سامانه مدیریت آموزش الکترونیکی دانشگاه صنعتی کرمانشاه**

تهیه و تدوین: اداره فناوری اطالعات و خدمات رایانهای دانشگاه صنعتی کرمانشاه

اسفندماه 98

هوالعلیم

دانشجویان در درسی که ثبت نام نموده اند کالس ارائه شده به صورت ویدئو کنفرانس را به صورت زیر خواهند دید.

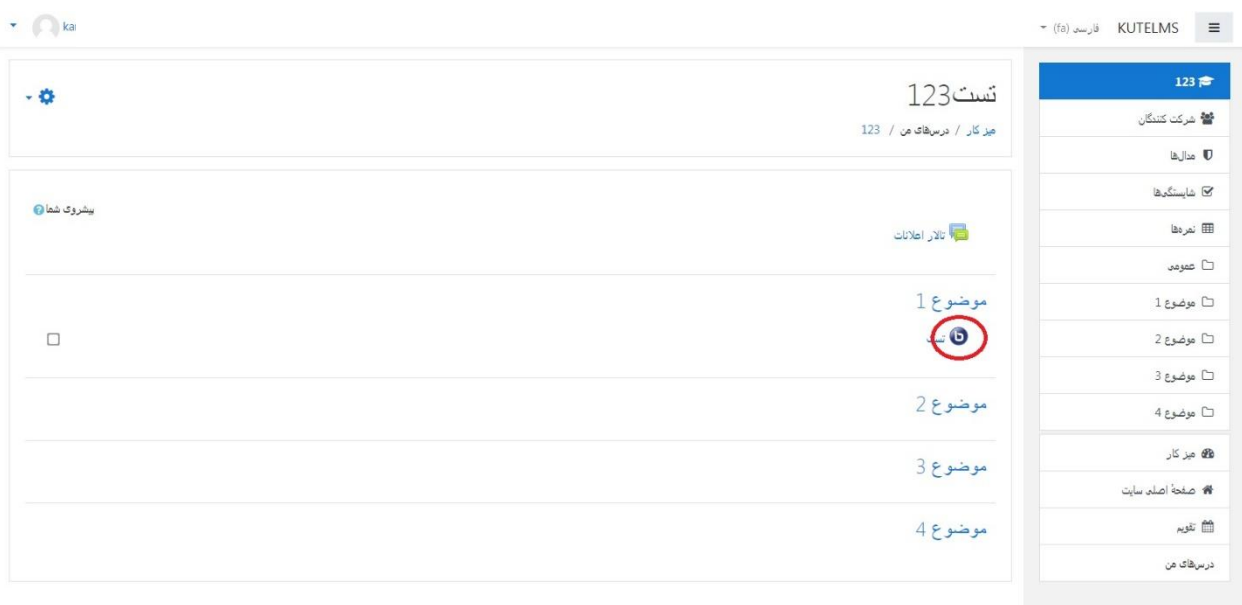

با کلیک روی این کالس وارد صفحه زیر خواهید شد، و جهت ورود به کالس آنالین باید دکمه Session Join را کلیک نمایید.

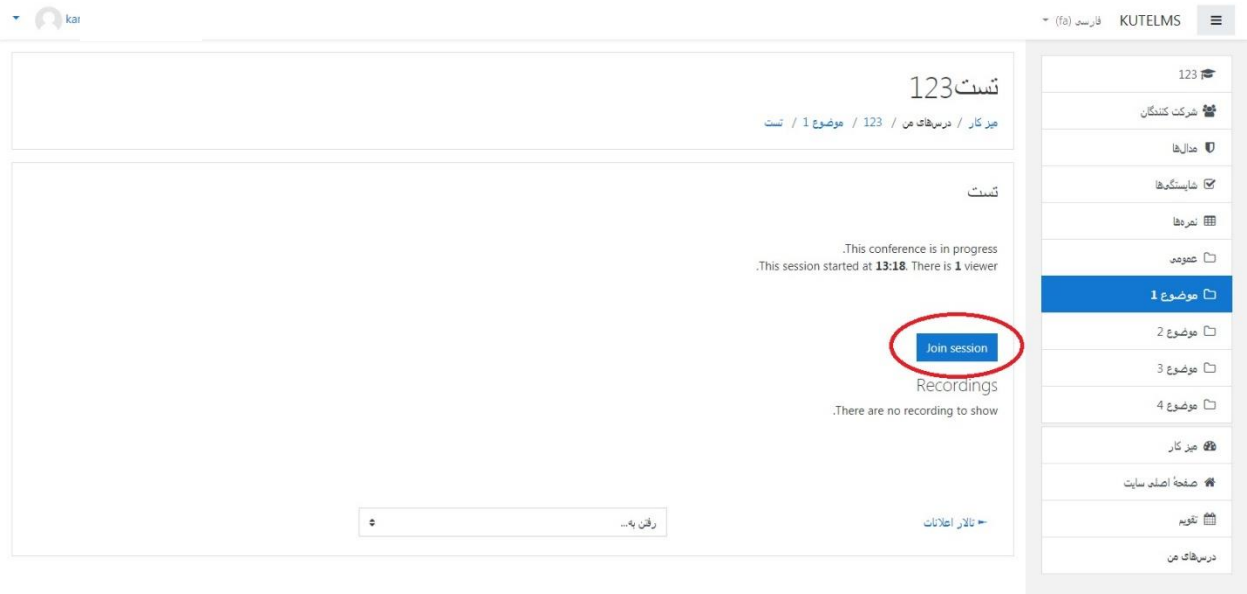

## **نکته بسیار مهم:**

دانشجویان گرامی حتما دقت نمایند که جهت شرکت در کالس مربوطه باید در بازه زمانی مشخص شده و اعالم شده توسط استاد که در تاالر اعالنات درس و یا از راه های اطالع رسانی دیگر از طریق واحد آموزش دانشگاه اطالع رسانی خواهد شد مراجعه نمایند در غیر اینصورت پس از پایان زمان اعالم شده توسط استاد، لینک کالس به صورت خودکار حذف شده و دیگر نمیتوانند به کالس ویدئو کنفرانس ملحق شوند.

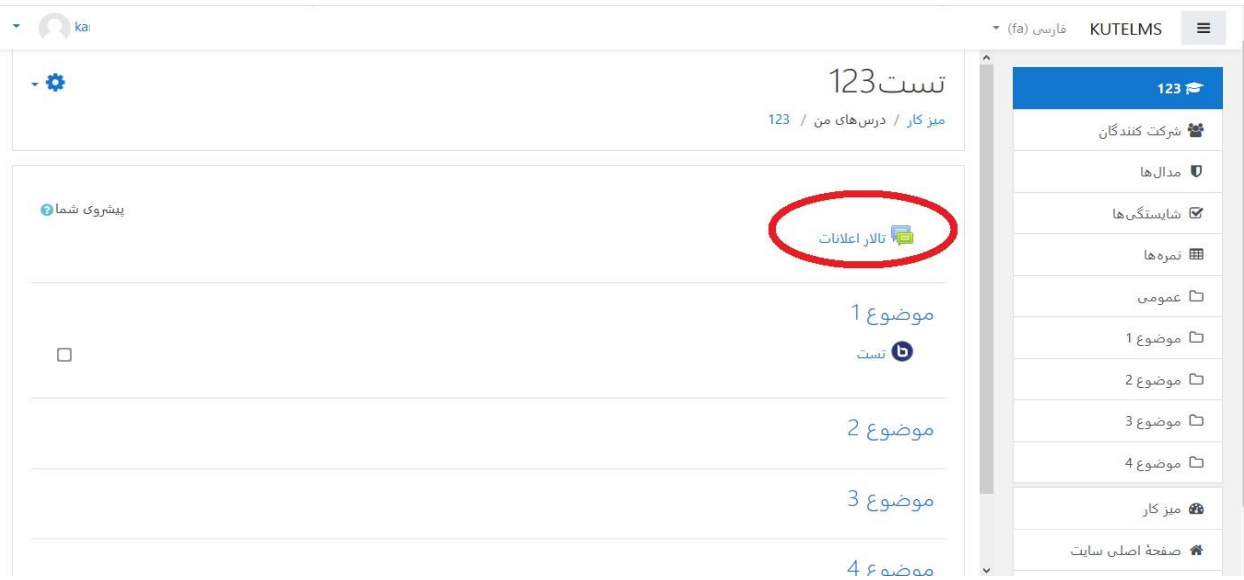

نکته بعدی اینکه پس از پایان کالس ویدئو کنفرانس اگر کالس توسط استاد ضبط شده باشد لینک فیلم آن کالس حدود یک ساعت پس از پایان کالس در سایت قرار خواهد گرفت و به مدت حدود یک هفته در قسمت Recordings در دسترس خواهد بود.

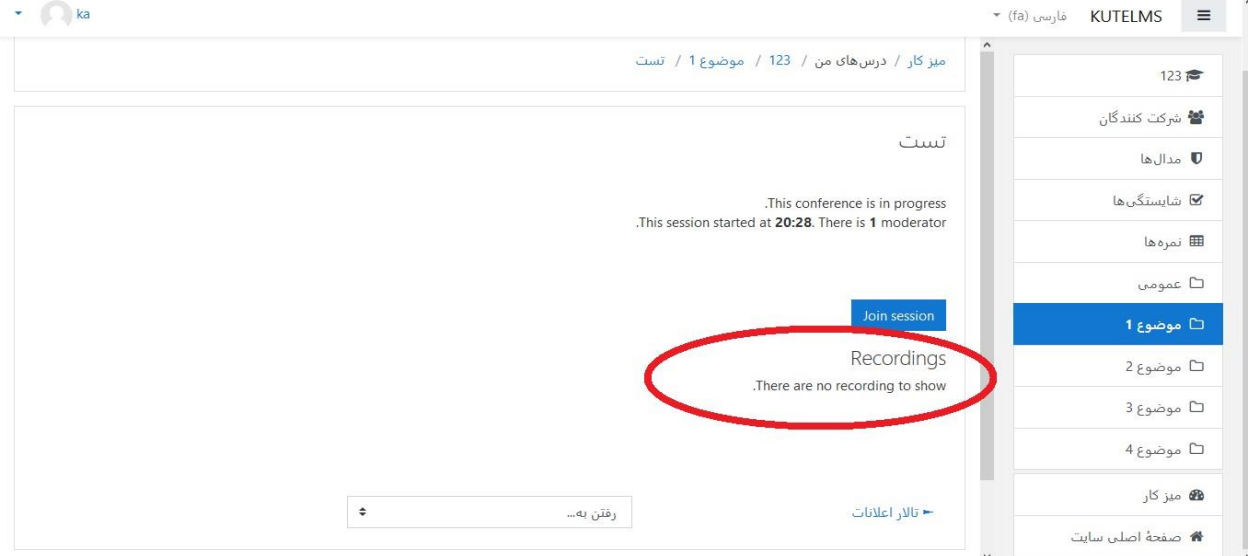

پس از زدن دکمه Session Join وارد صفحه زیر خواهید شد.

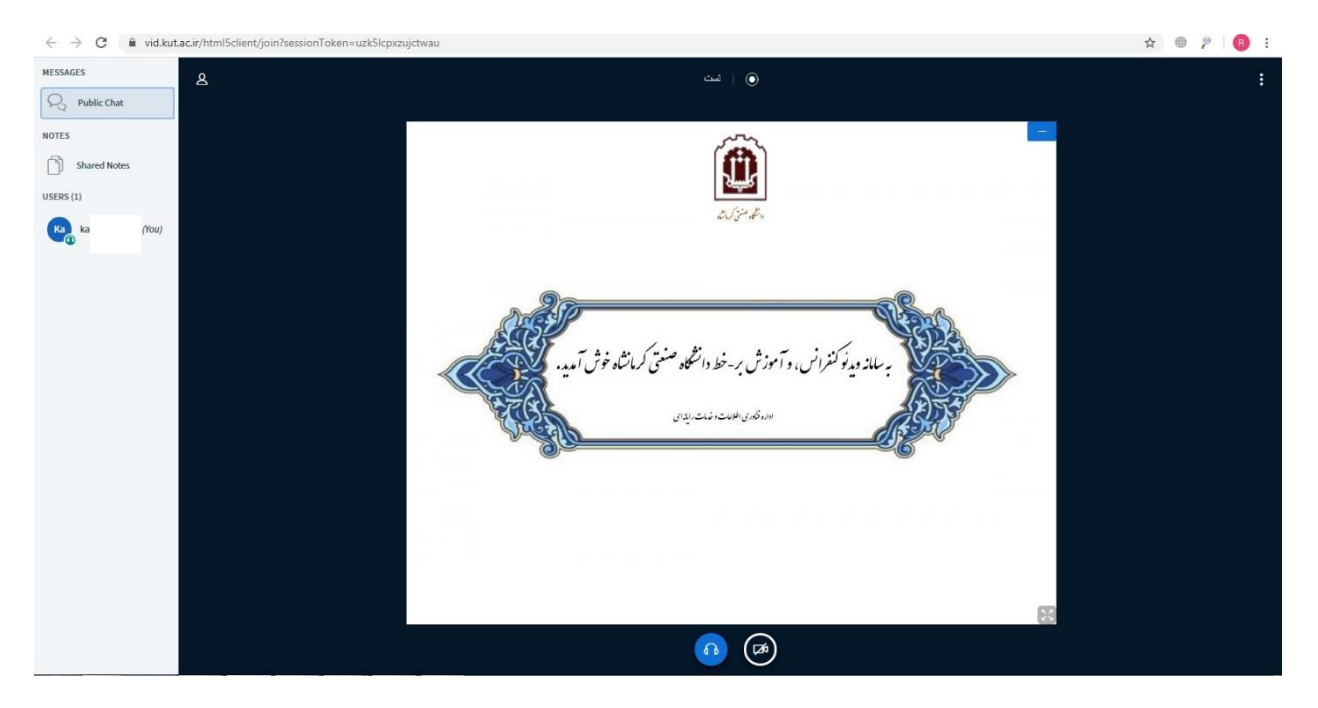

این صفحه، صفحه ویدئو کنفرانس مبحث مورد نظر می باشد. به جای صفحه پیش فرض، فایل ارائه استاد قرار خواهد گرفت. **نکته:** در صورت متصل بودن میکروفون، چند پیغام مبنی بر اجازه دسترسی مرورگر و فعال سازی میکروفون در جلسه آنالین به شما نشان داده خواهد شد. در صورت فعال سازی، آیکون میکروفون نیز در قسمت زیر ارائه )در پنجره فوق( به شما نشان داده می شود. حتما با کلیک بر روی این آیکون، **میکروفون خود را غیر فعال نمایید** و صرفا در صورت درخواست استاد آن را فعال کرده، و به صورت شفاهی پاسخگو باشید.

**نکته:** جهت تعامل، صحبت کردن، و نمایش تصویر خود در کالس اجازه دسترسی مرورگر به میکروفون و دوربین را بدهید که به صورت اعالن به شما نمایش داده خواهد شد. همچنین، ترجیحا" از مرورگر Chrome استفاده نمایید.

با کلیک روی آیتم Chat Public صفحه ای در جلوی آن باز خواهد شد که به صورت متنی میتوانید پیام و گفتگوی خود را به صورت متنی مطرح نمایید و اگر در حین درس سوالی داشتید در این قسمت سوال خود را تایپ نمایید تا مدرس مشاهده و پاسخ دهد.

## **نکته مهم:**

ممکن است در حین کالس، استاد شما را به عنوان ارائه دهنده )Presenter )انتخاب نماید و از شما بخواهد که در کالس صحبت نمایید، مطلبی را را ارائه دهید، از طریق دوربین یا میکروفون توضیحاتی را بدهید، صفحه سیستم خود را به اشتراک بگذارید، ویا به صورت متنی پاسخگو باشید. در این صورت امکاناتی در اختیار شما خواهد بود که در زیر نمایش داده شده و توضیح داده میشوند:

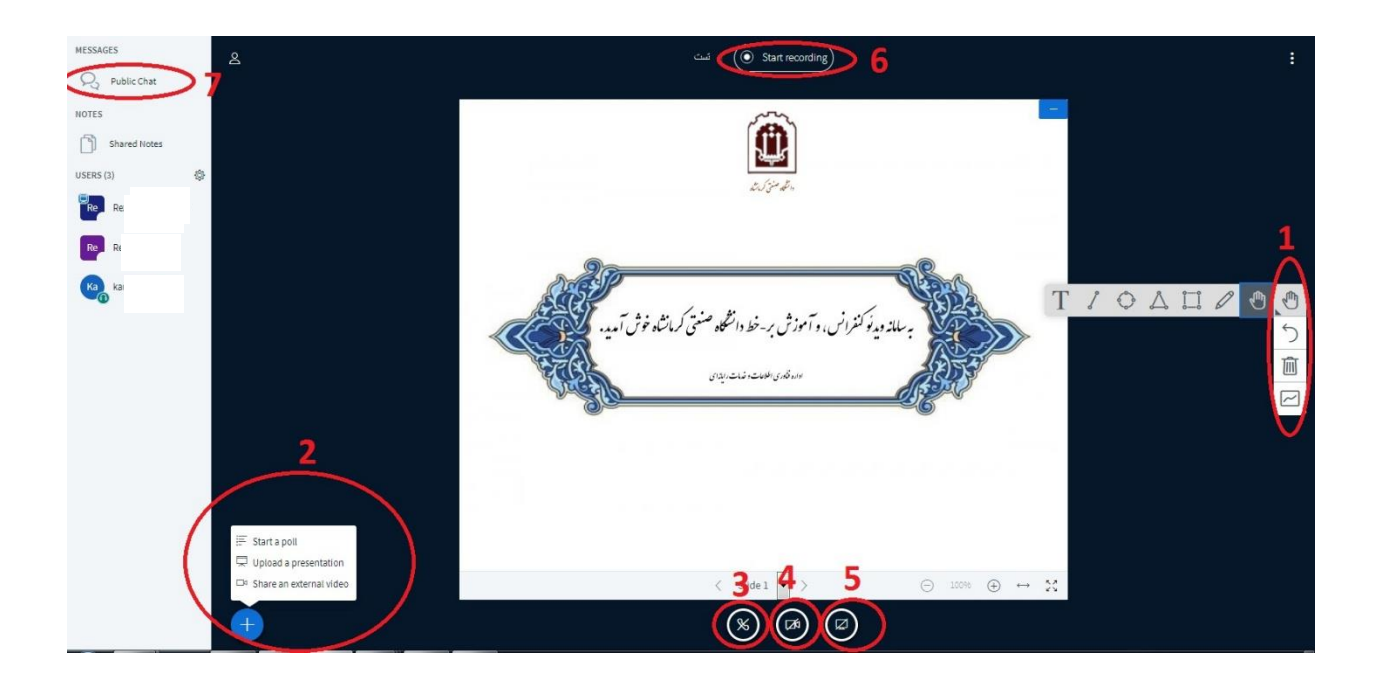

در قسمت 1 ابزارهایی برای رسم شکل و نوشتن در صفحه قرار داده شده است

در قسمت 2 می توانید فایل PowerPoint یا یک فیلم را ارائه دهید یا یک نظر سنجی قرار دهید:

:2-1poll a Start جهت انجام نظر سنجی استفاده می شود.

:2-2presentation a Upload جهت آپلود فایل Point Power استفاده می شود.

:2-3video external an Share جهت نمایش فایل ویدئویی استفاده می شود.

در قسمت 3 می توانید در جلسه صوتی شرکت یا آن را ترک نمایید کنید.

در قسمت 4 می توانید دوربین و تصویر خودتان را نمایش دهید.

در قسمت 5 می توانید صفحه نمایش سیستم خودتان را نمایش دهید.

نکته: جهت استفاده از امکانات سیستم حتی االمکان از مرورگر chrome استفاده بفرمایید و در هنگام شروع کالس اجازه دسترسی مرورگر به دوربین و میکروفون سیستم خود را بدهید.

نکته: اگر حین کالس به هر دلیلی ارتباطتان قطع شد، مجددا با انتخاب session join به کالس ملحق شوید.

\*\*\*\*\*\*با آرزوی موفقیت، سالمتی، تندرستی\*\*\*\*